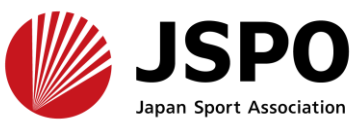

**指導者マイページ利用マニュアル**

**b.登録情報を確認・変更する [\(メールアドレス、パスワード、住所](#page-10-0) 等) <sup>1</sup>1-2<sup>2</sup>**

**[\(パスワードを忘れた\)](#page-22-0) <sup>2</sup>3-2<sup>8</sup>**

1

# **d.ログインができない [\(パスワードを忘れた](#page-28-0) 以外) <sup>29</sup>-<sup>30</sup>**

※本手続きでは、システムからの自動配信メールの受信が必要となります。 あらかじめ**@my.japan-sports.or.jp** からのメールを受信できるように 迷惑メールフィルタ等の設定をお願いいたします。

※画面デザインは変更になる場合があります。

**c.ログインができない**

指導者マイページ利用マニュアル 2024.02.15

#### <span id="page-1-0"></span>**a.はじめてアカウントを取得する** 新規作成 メールアドレスを 新規作成のご案内 登録情報

メールを開く

# **「アカウント作成」をクリック**

**指導者マイページのトップページにアクセス**

作成完了

2

指導者ページ 表示

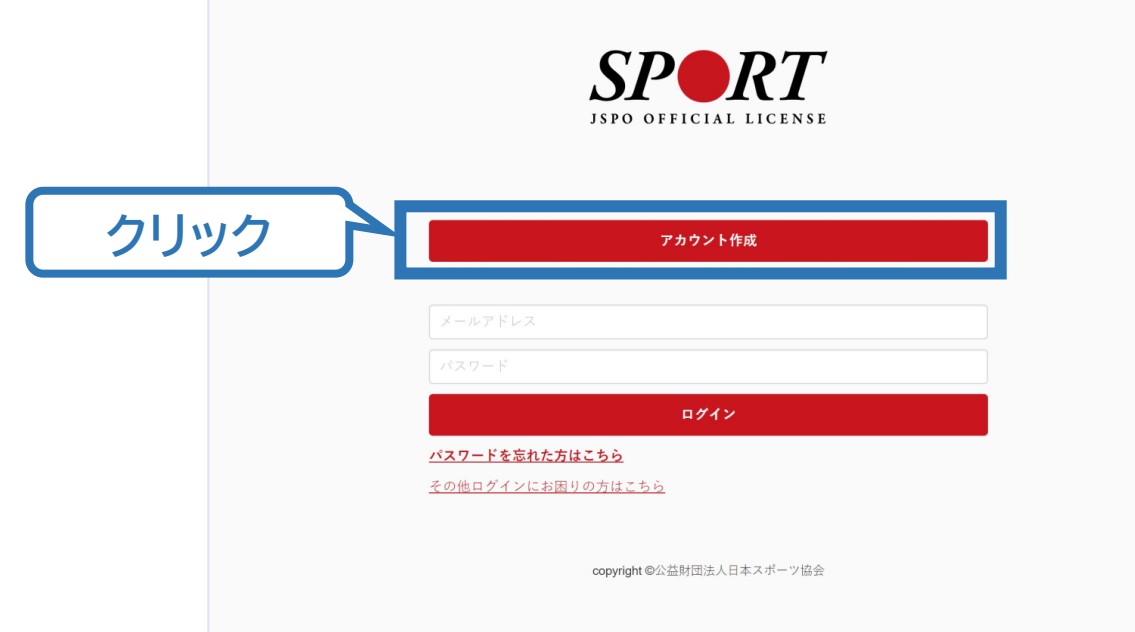

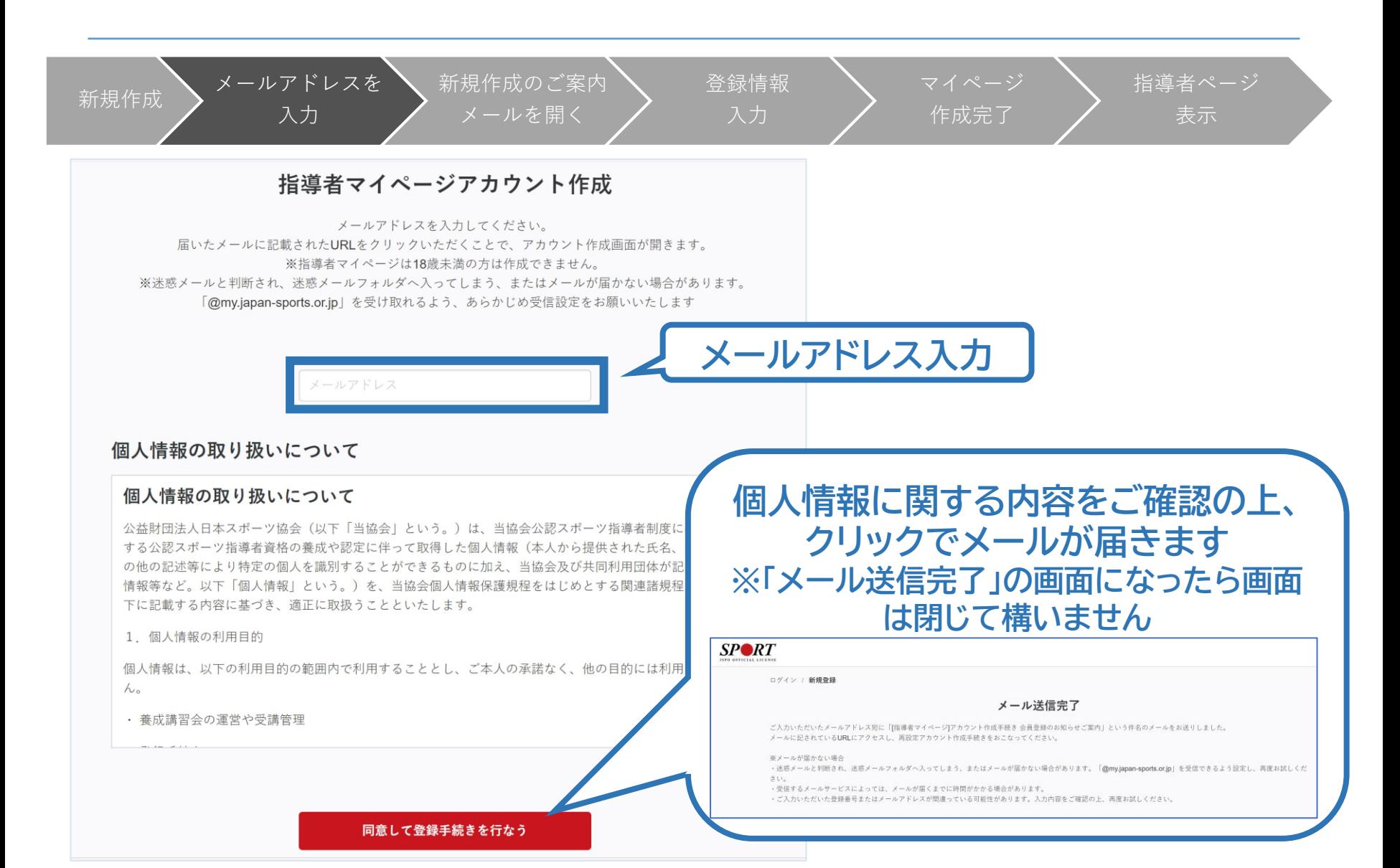

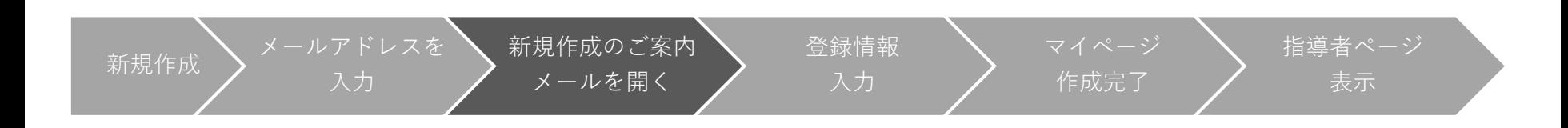

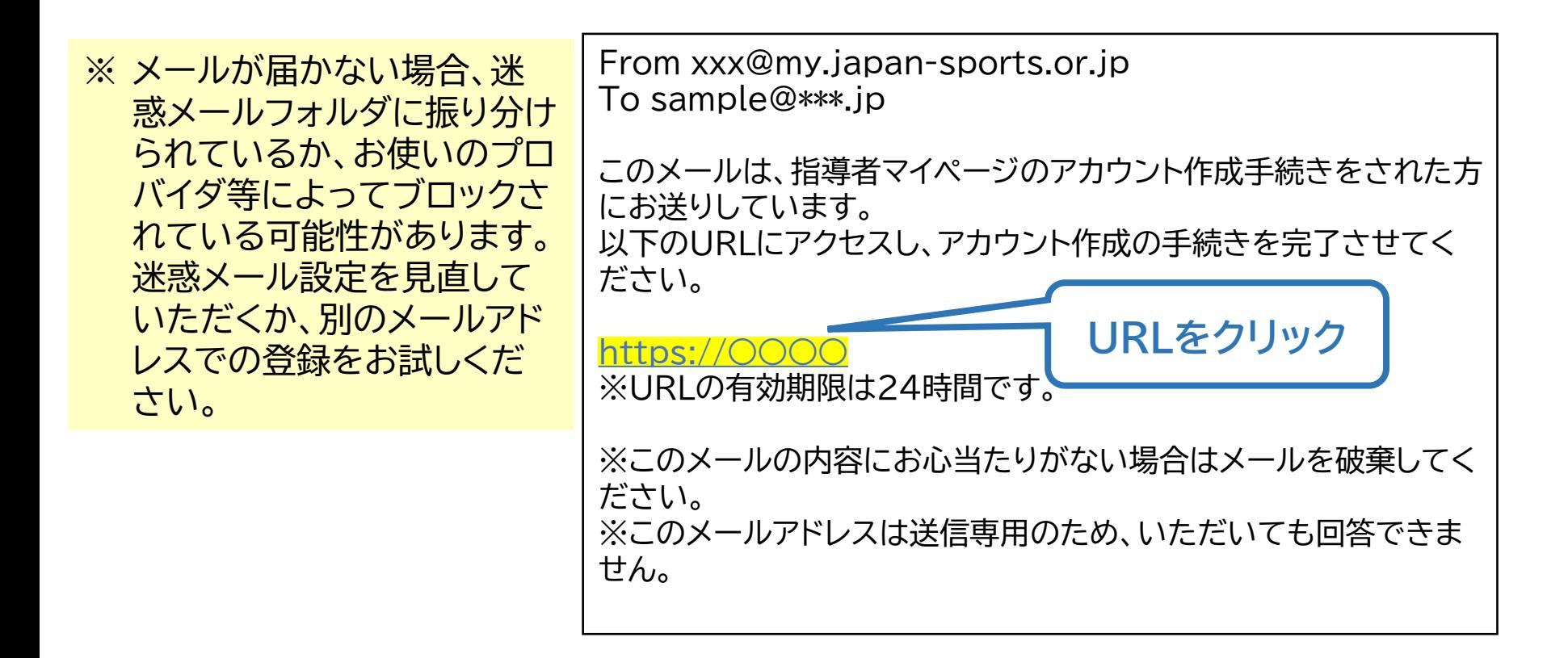

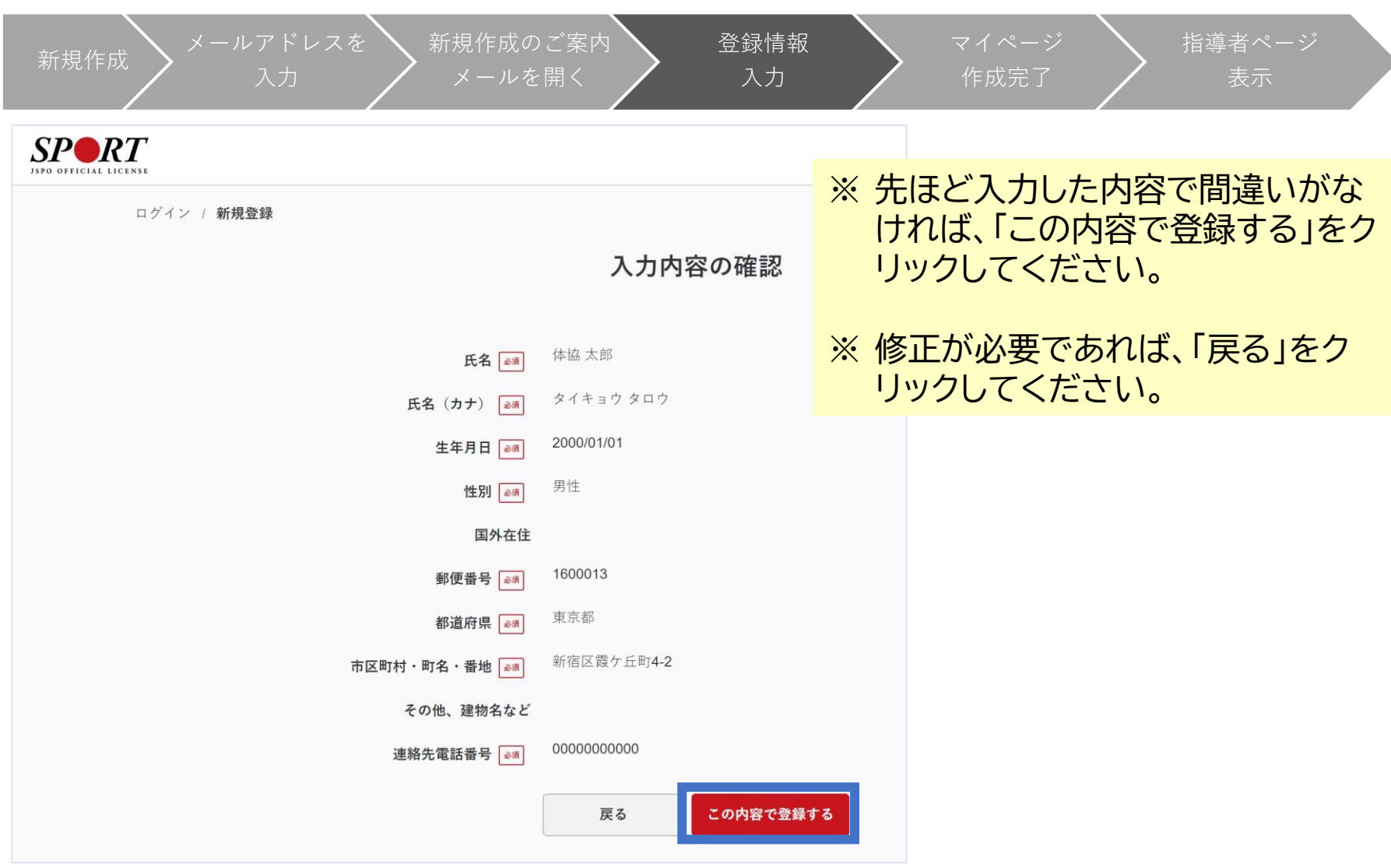

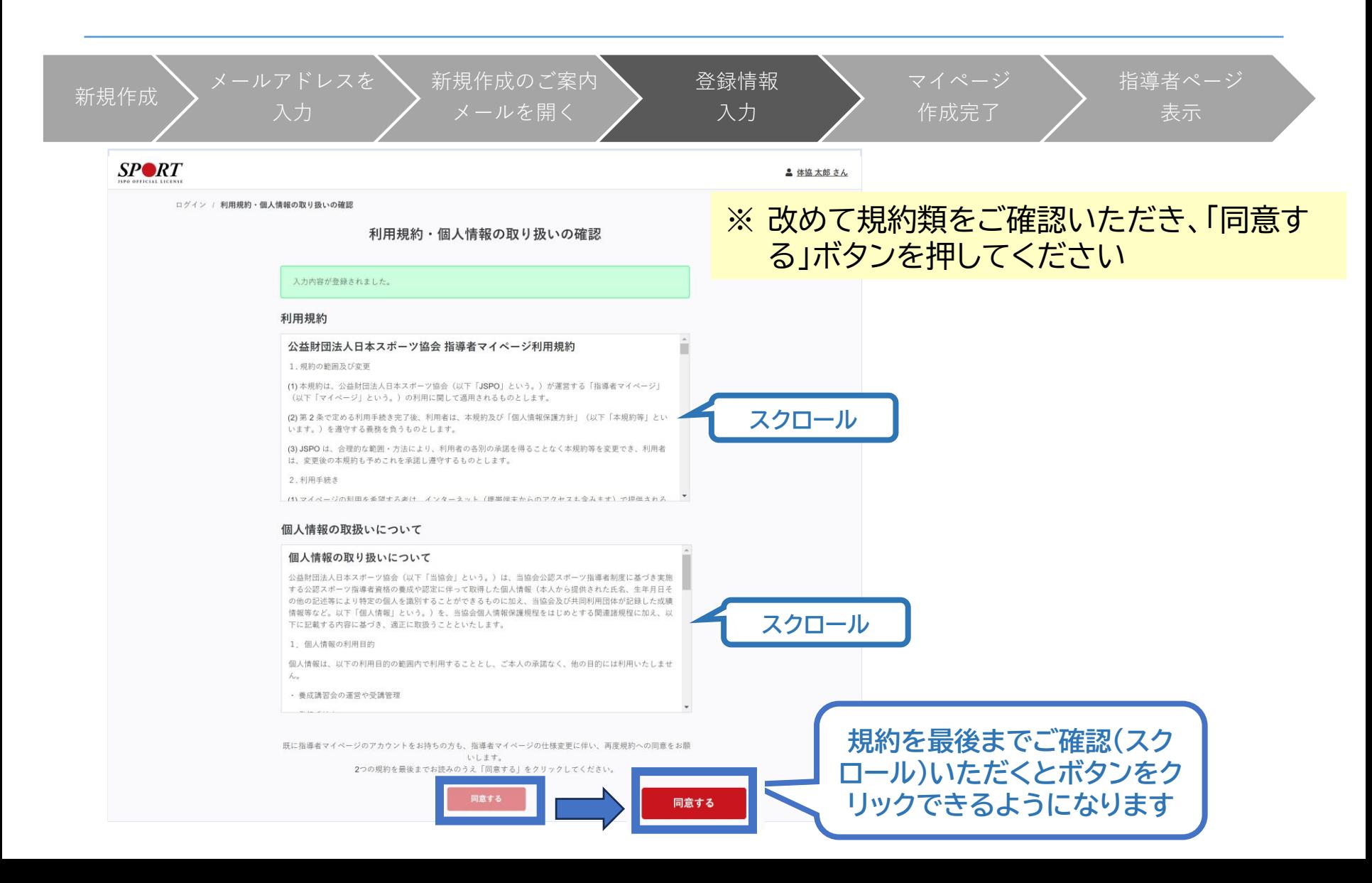

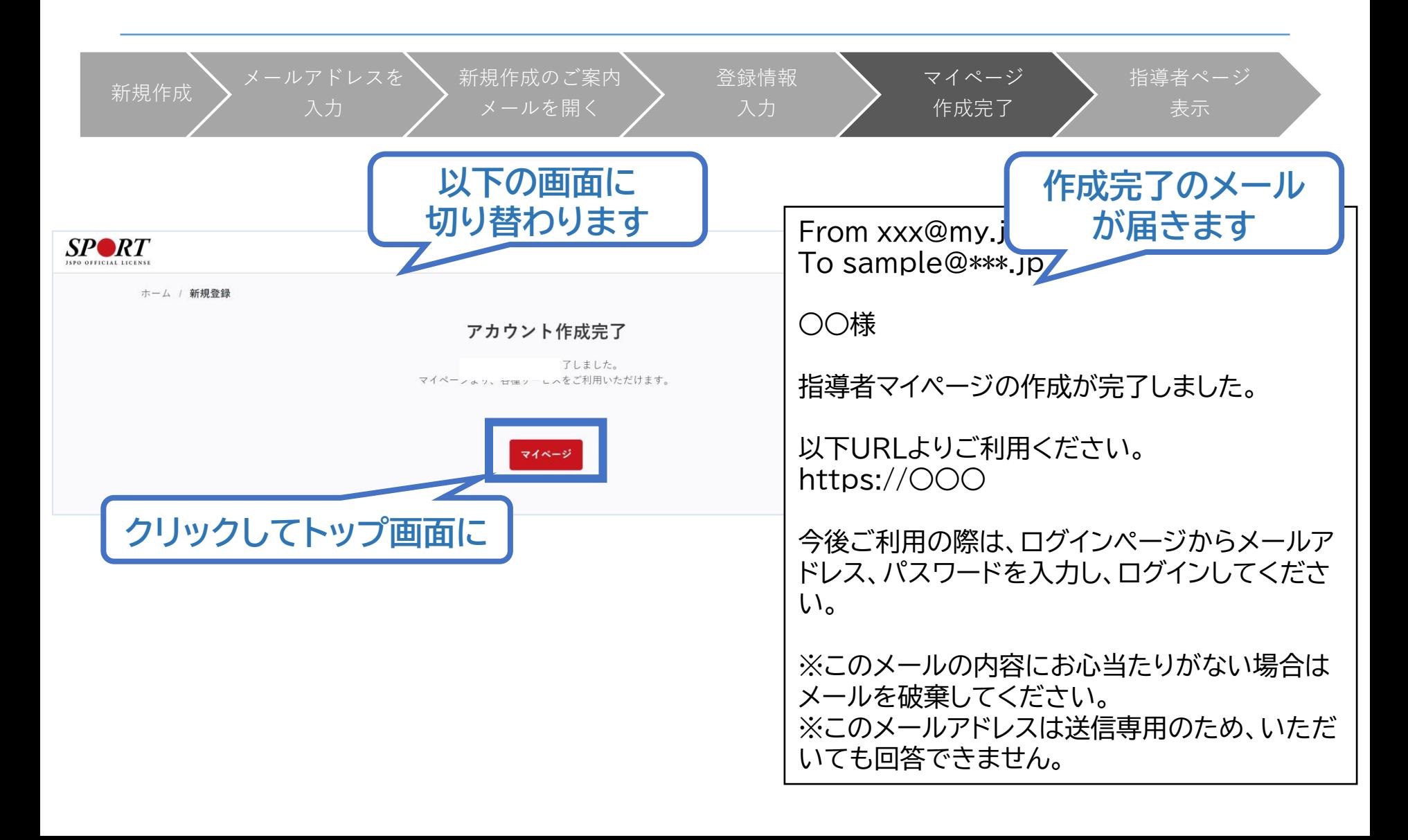

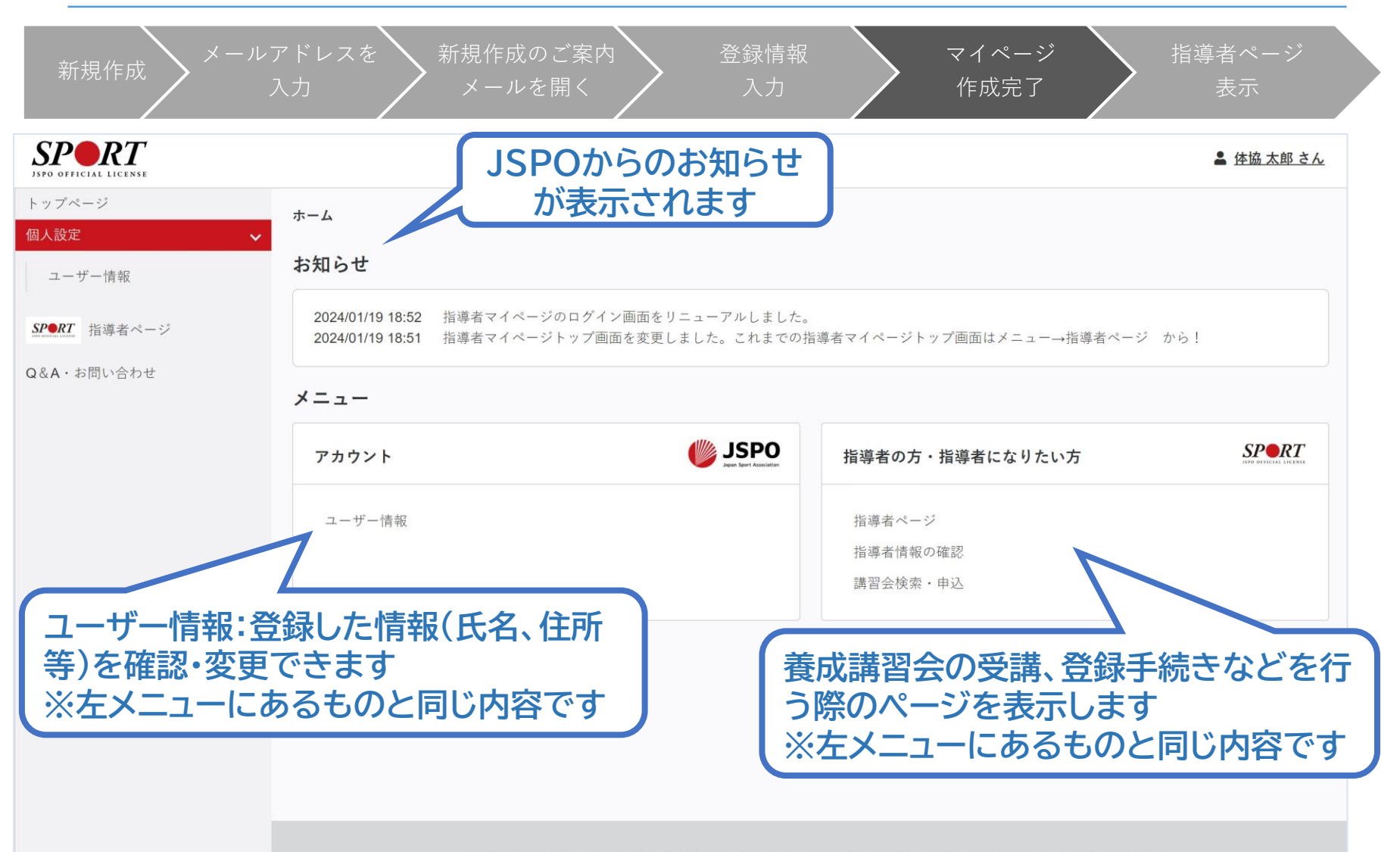

公益財団法人日本スポーツ協会 利用規約 登録規程 個人情報の取り扱いについて 特定商取引法に基づく表記

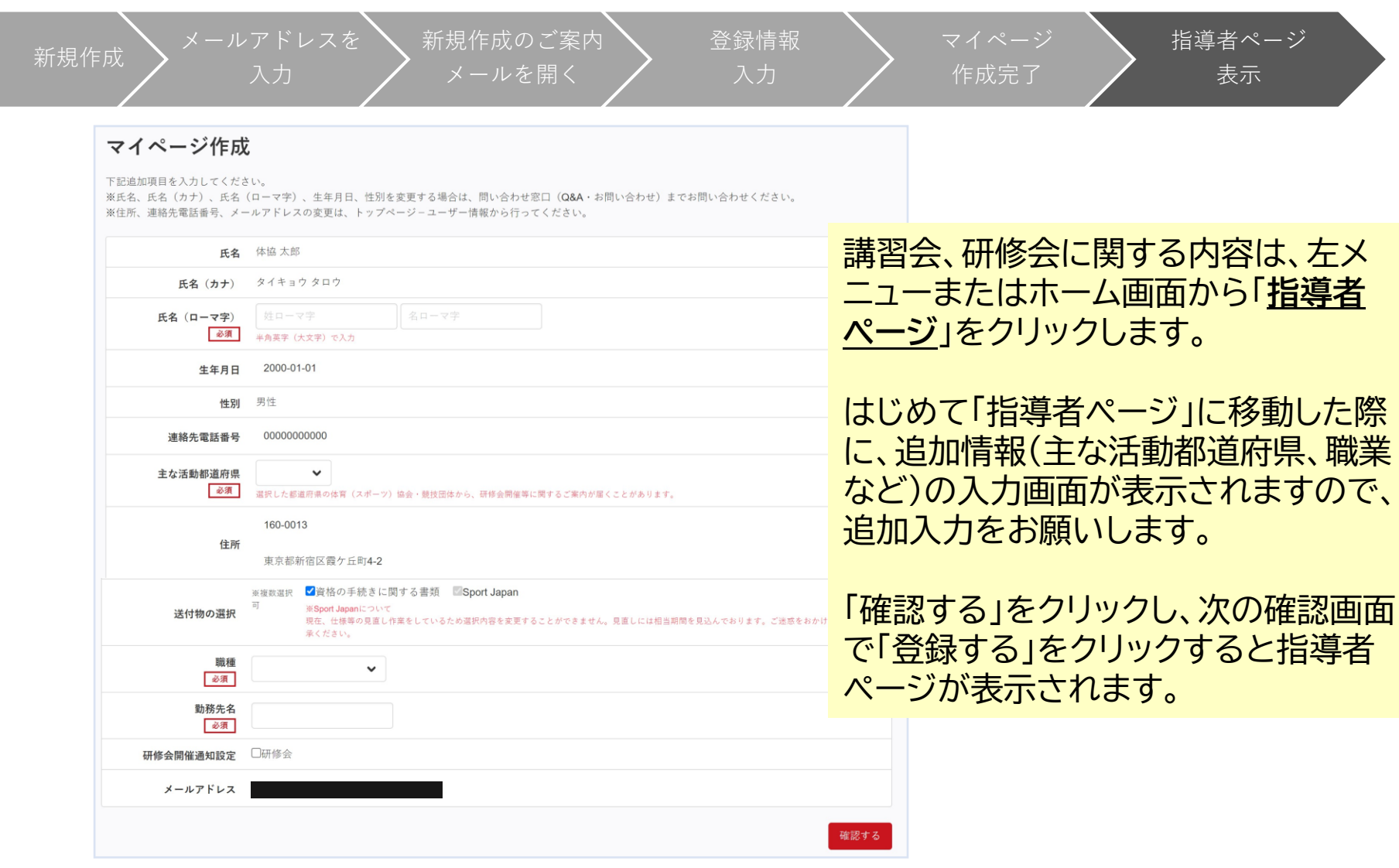

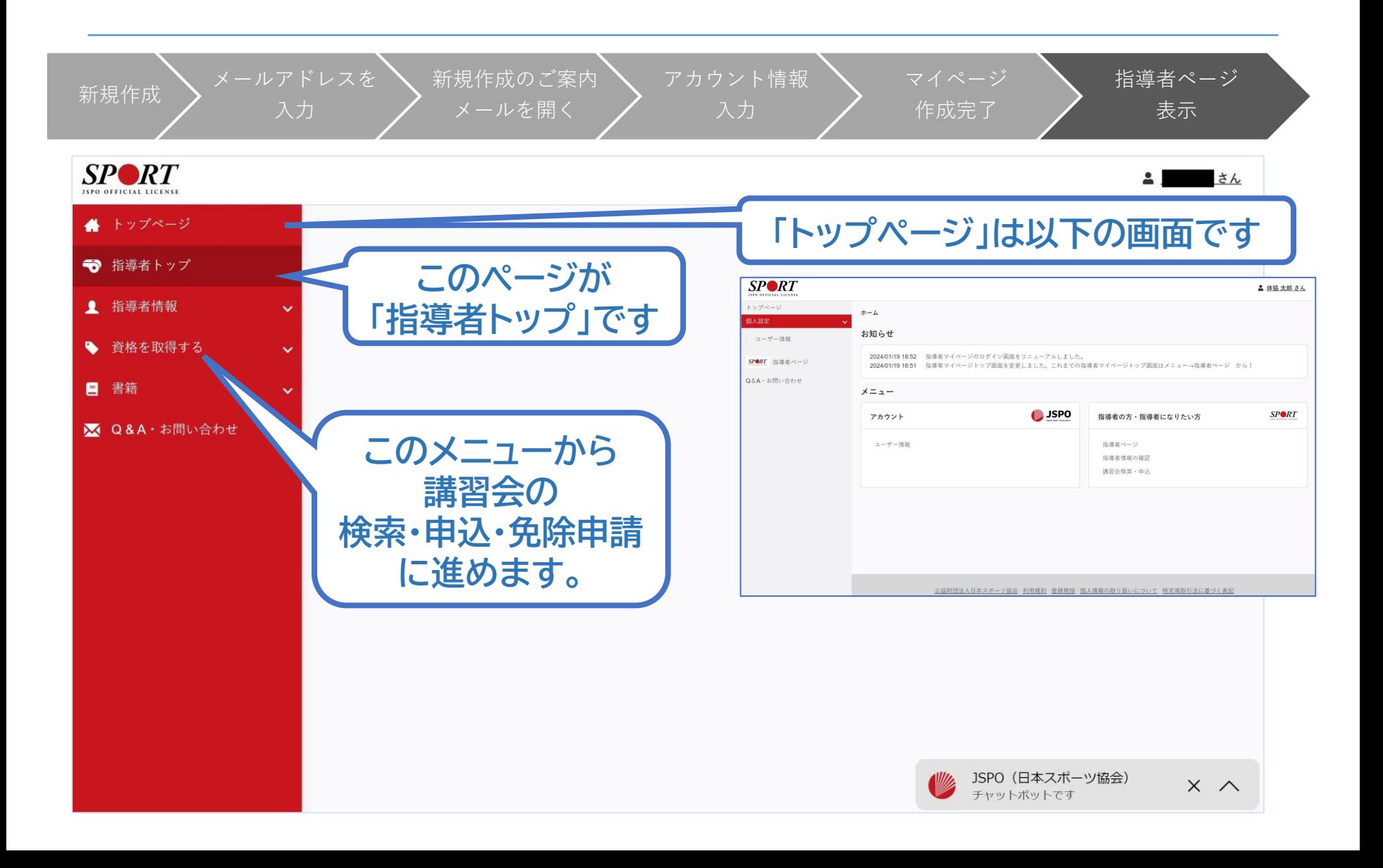

<span id="page-10-0"></span>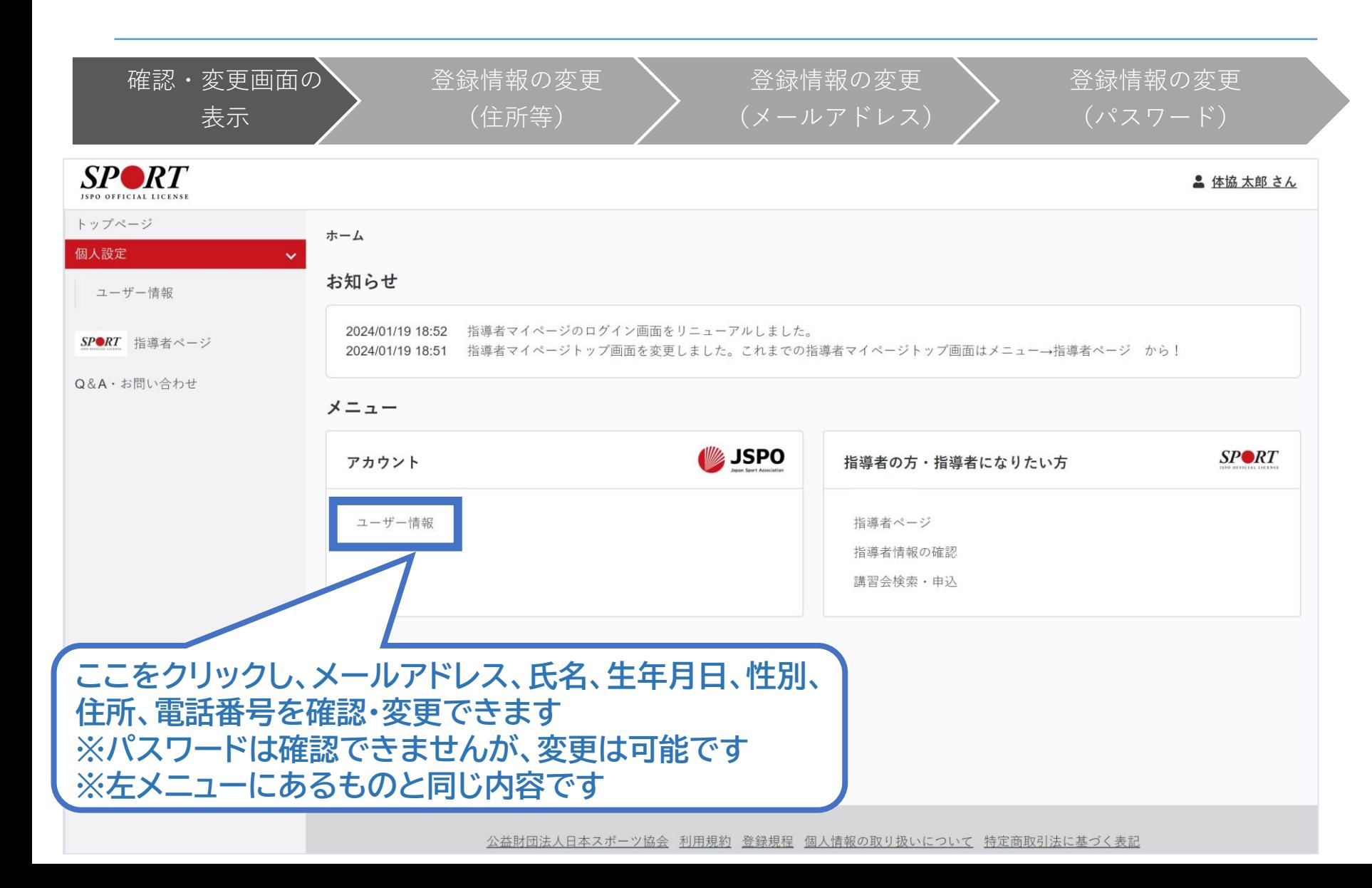

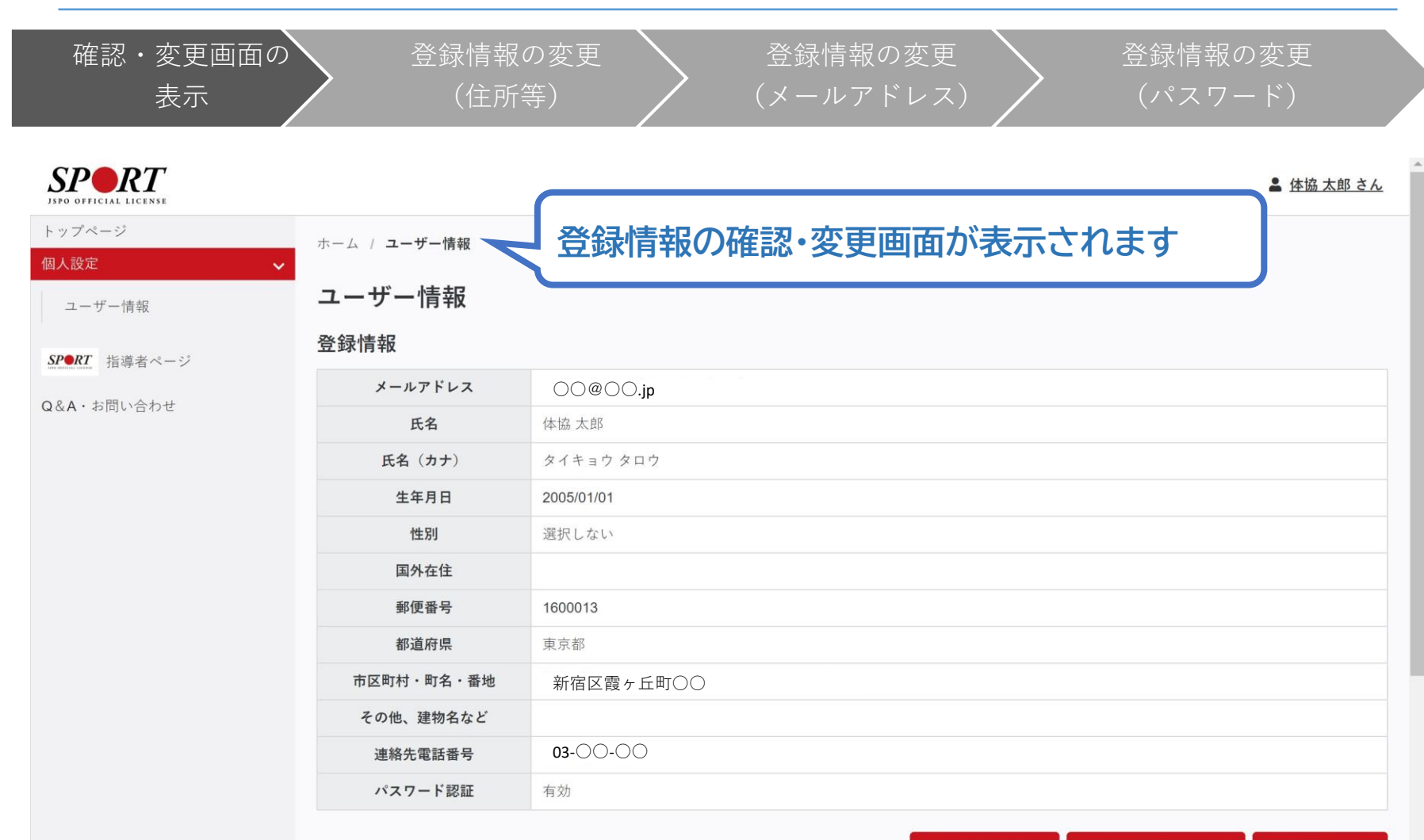

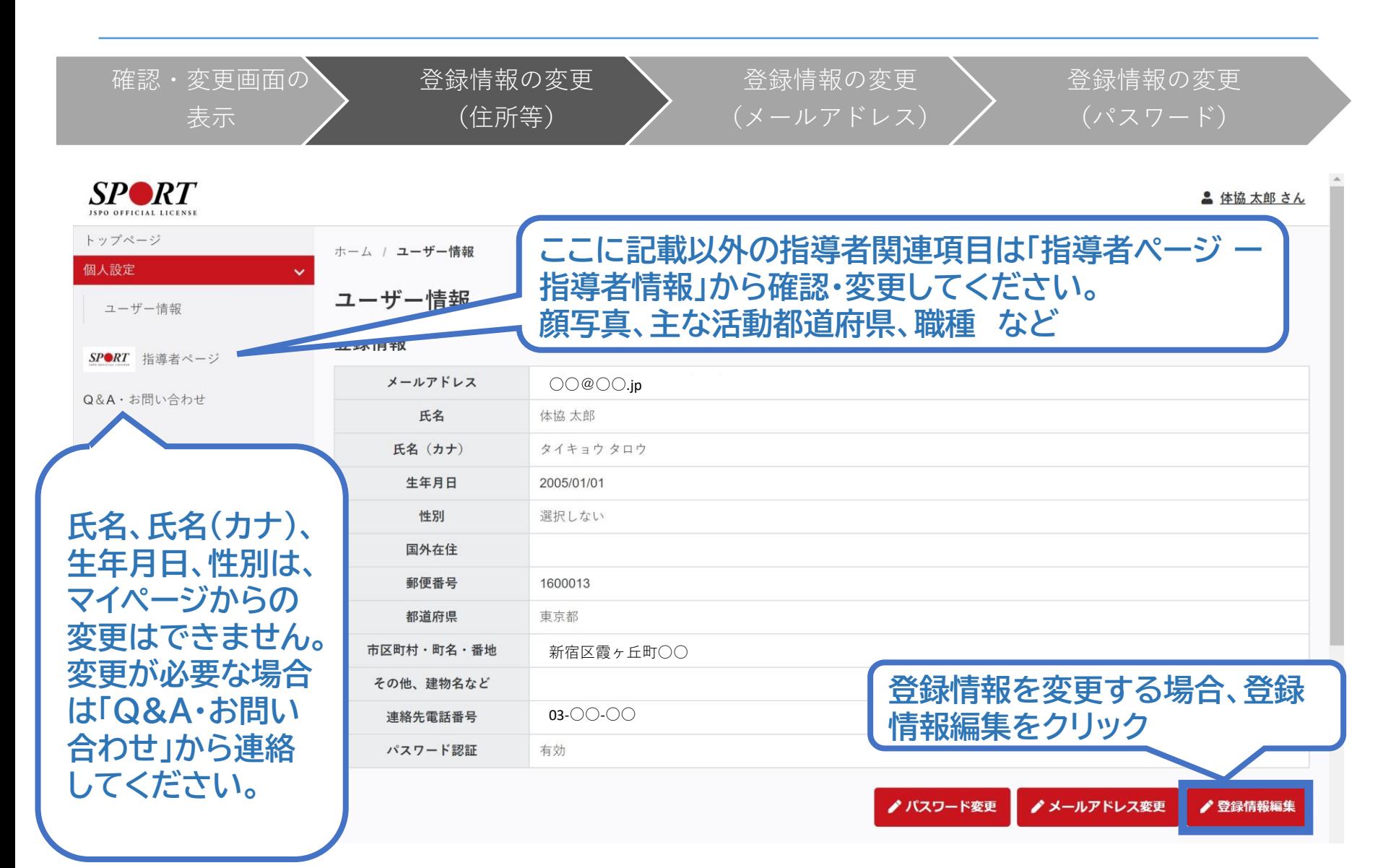

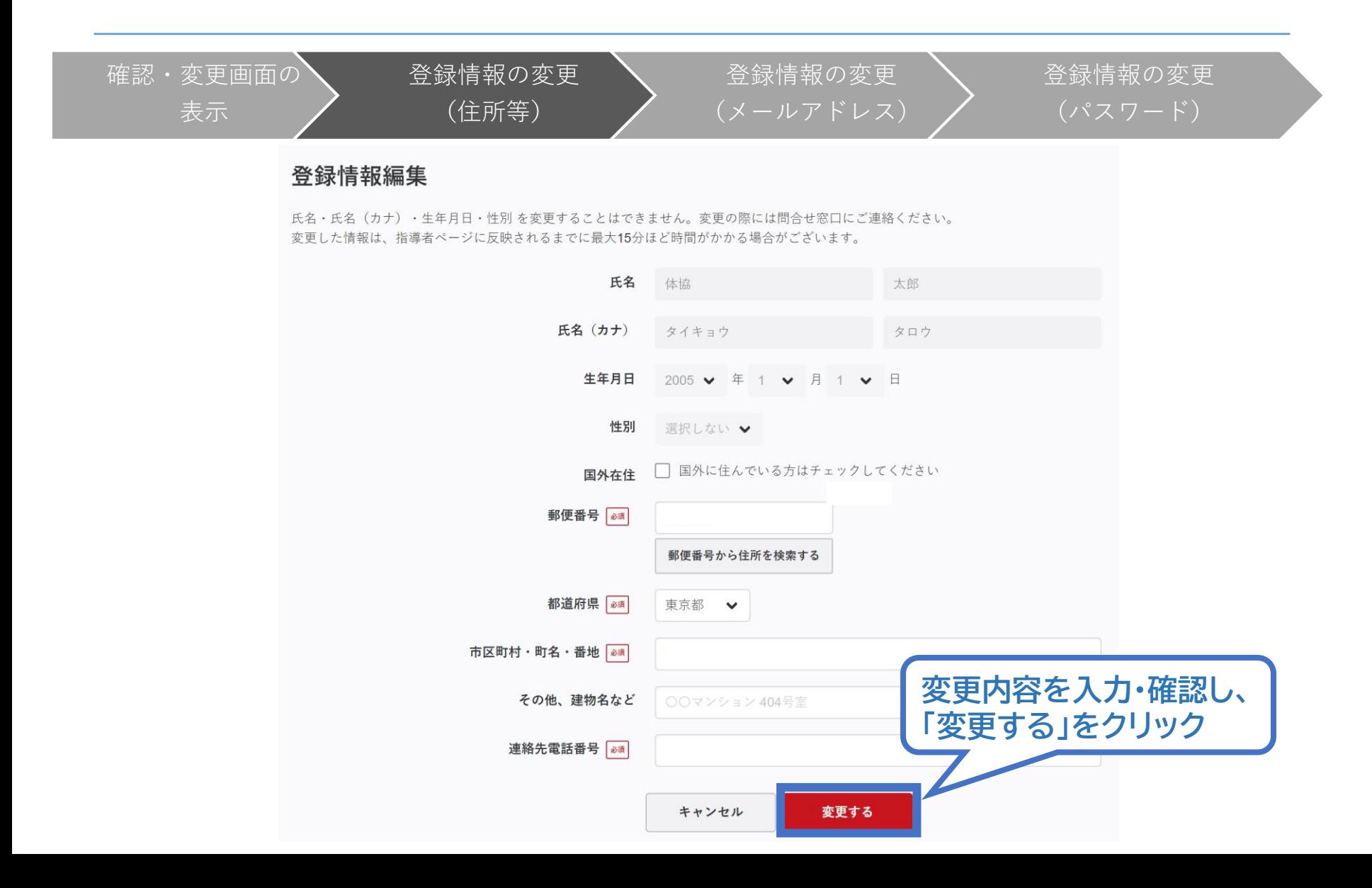

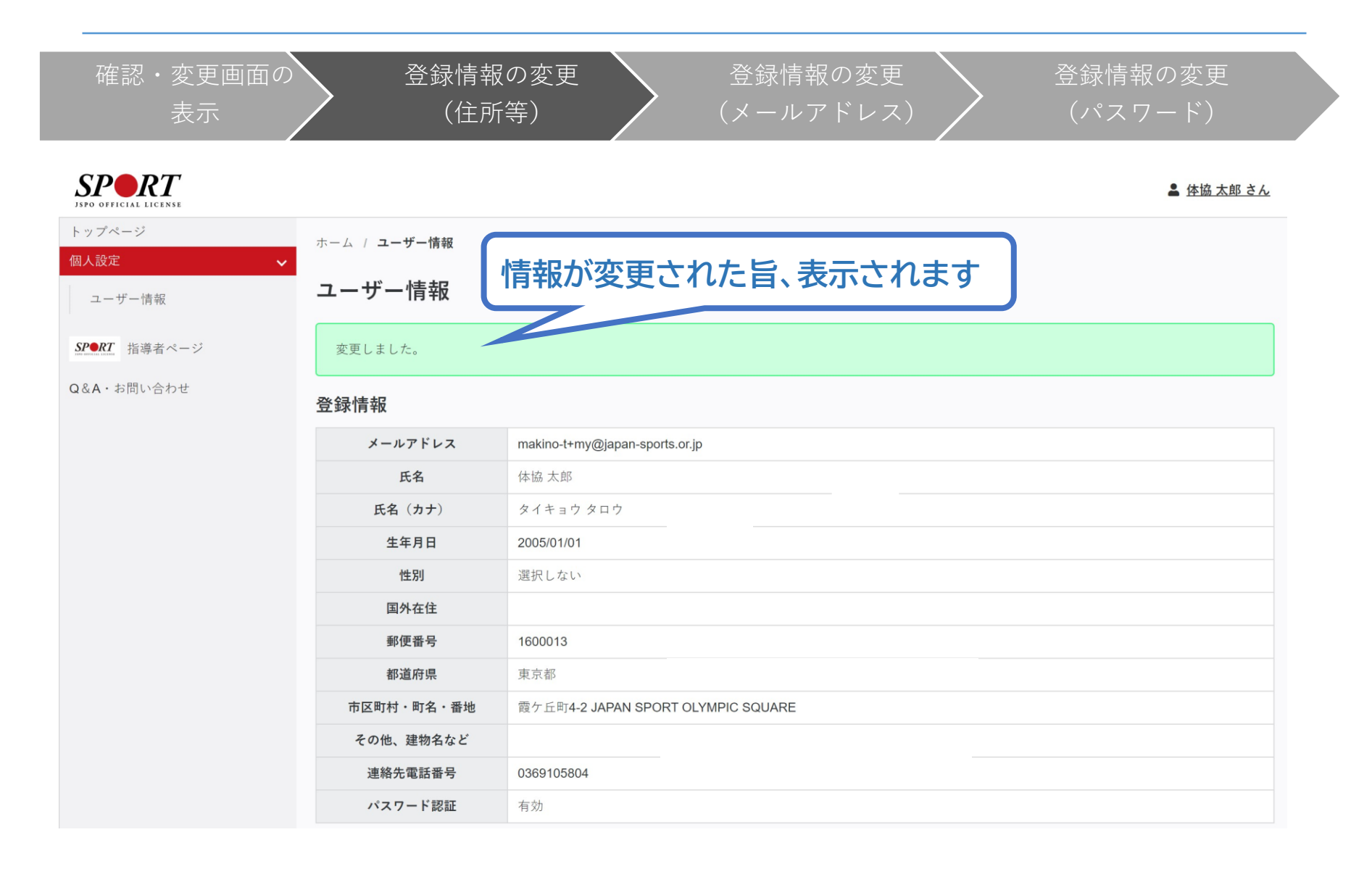

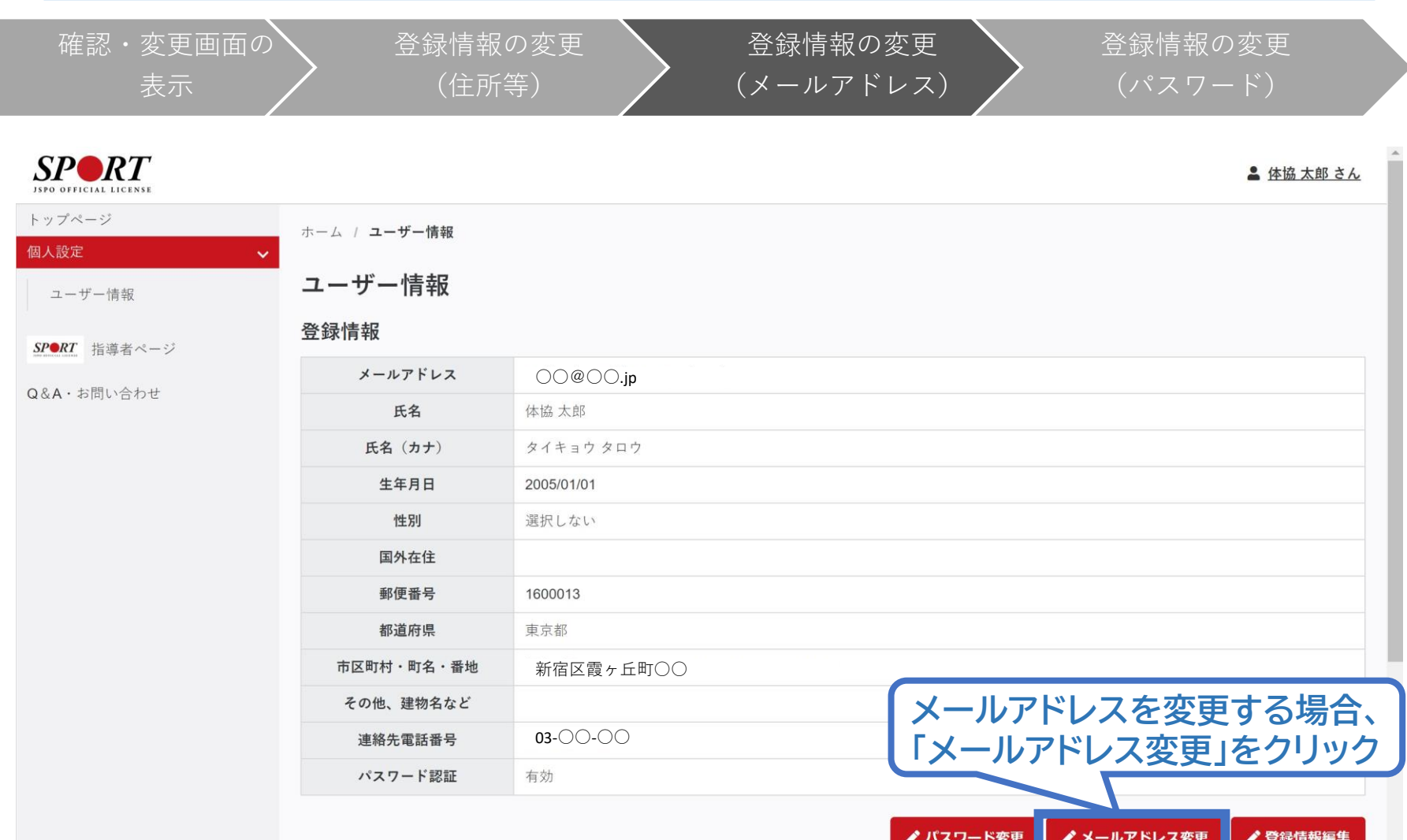

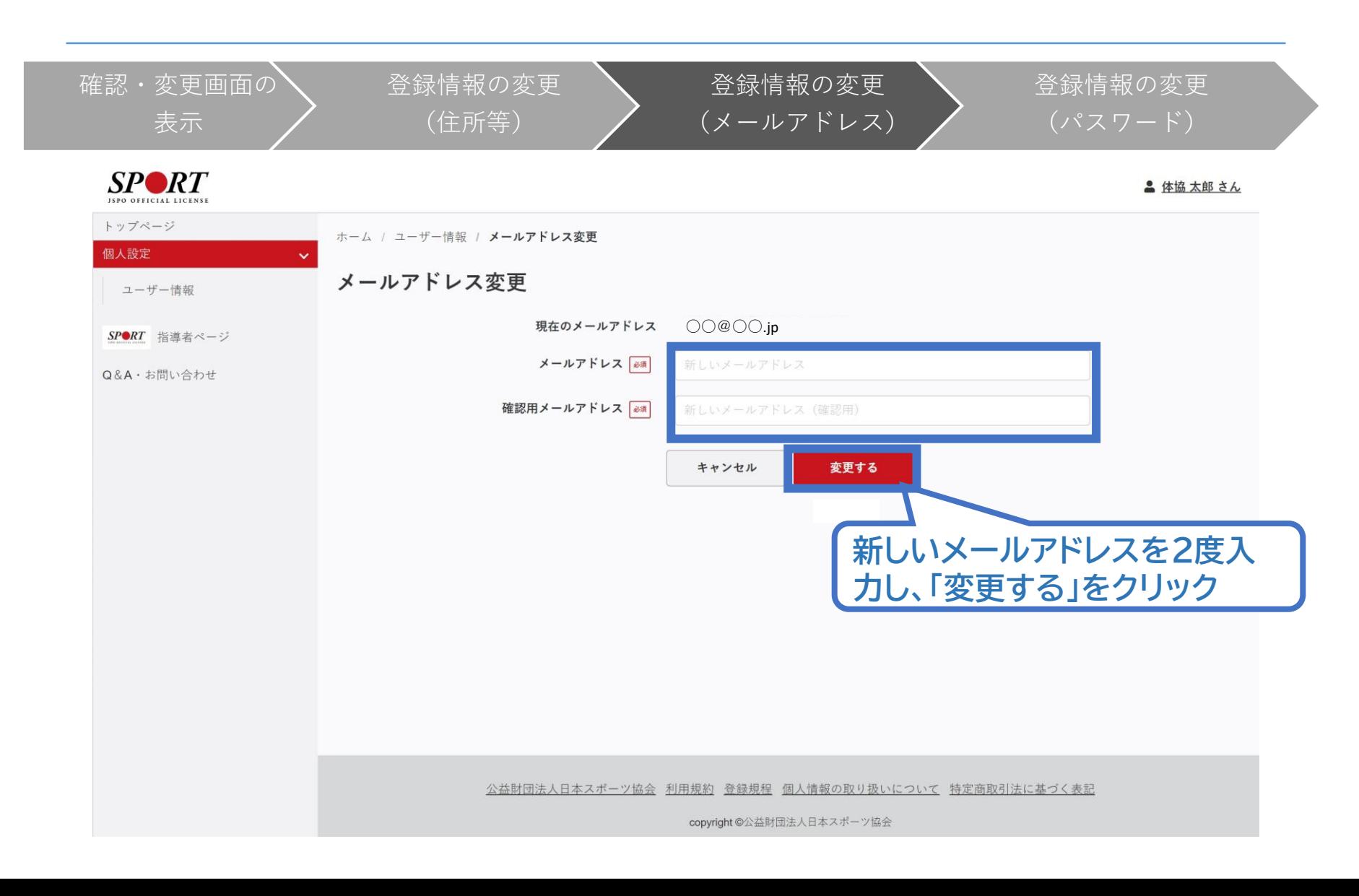

<span id="page-17-0"></span>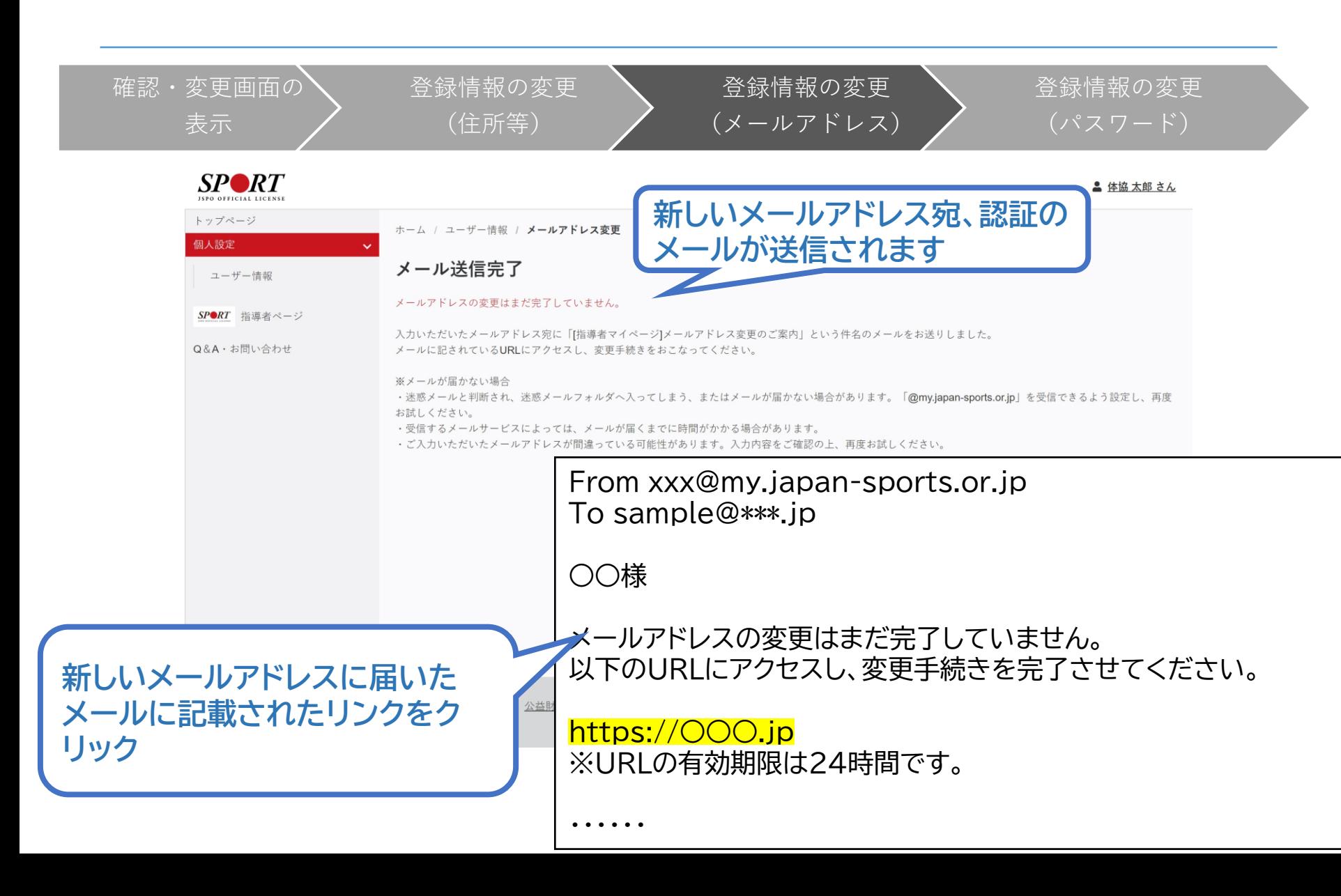

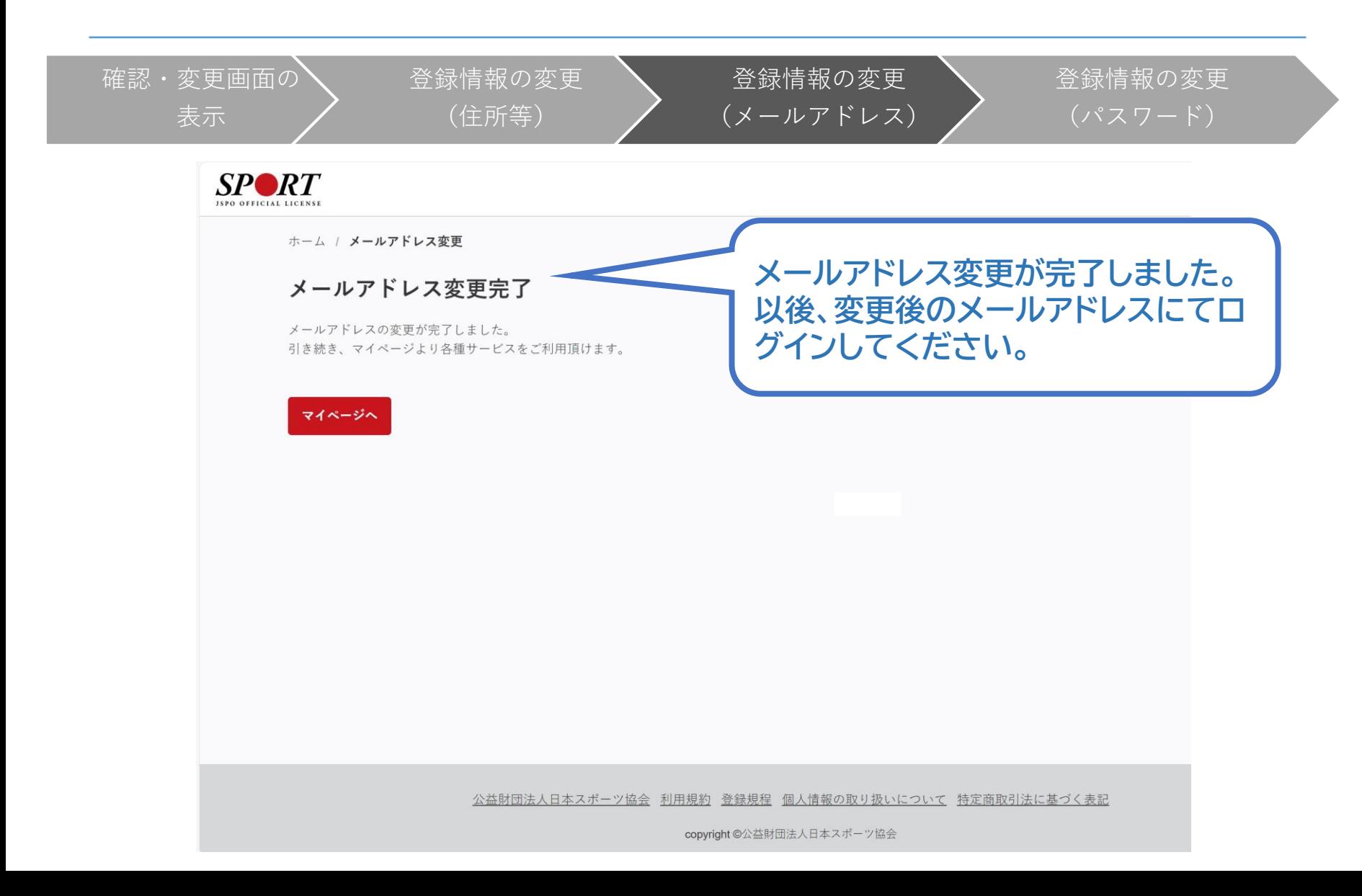

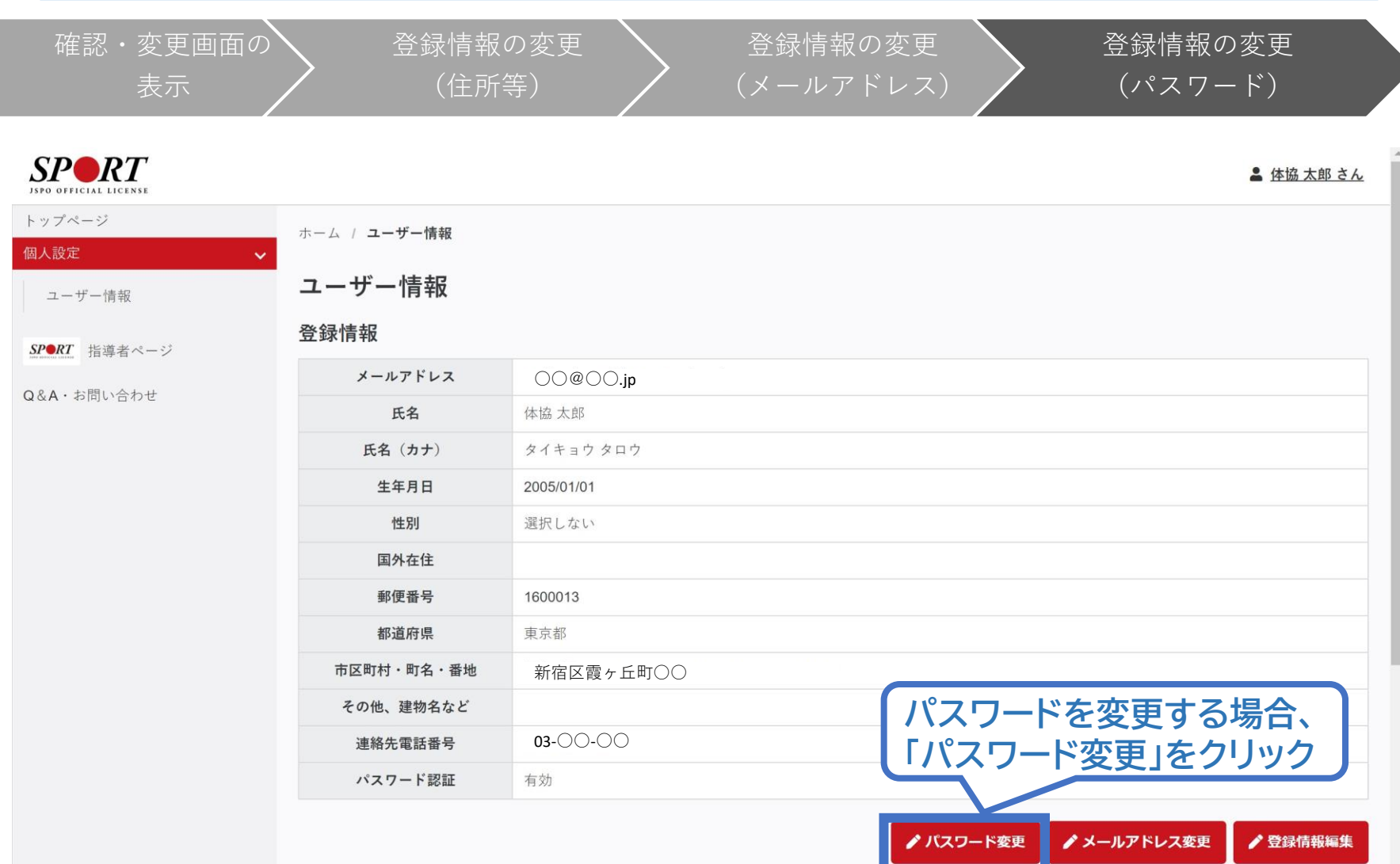

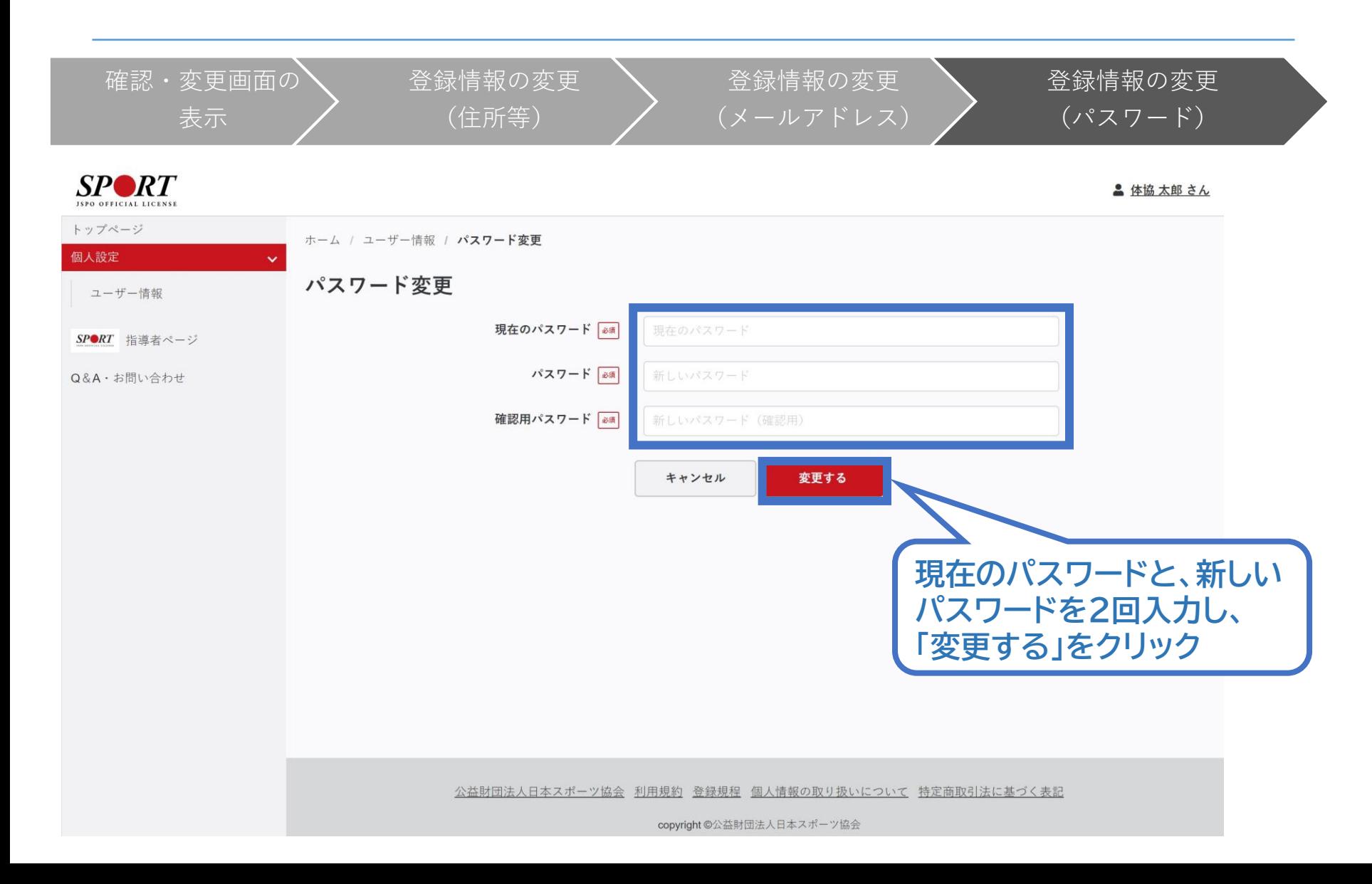

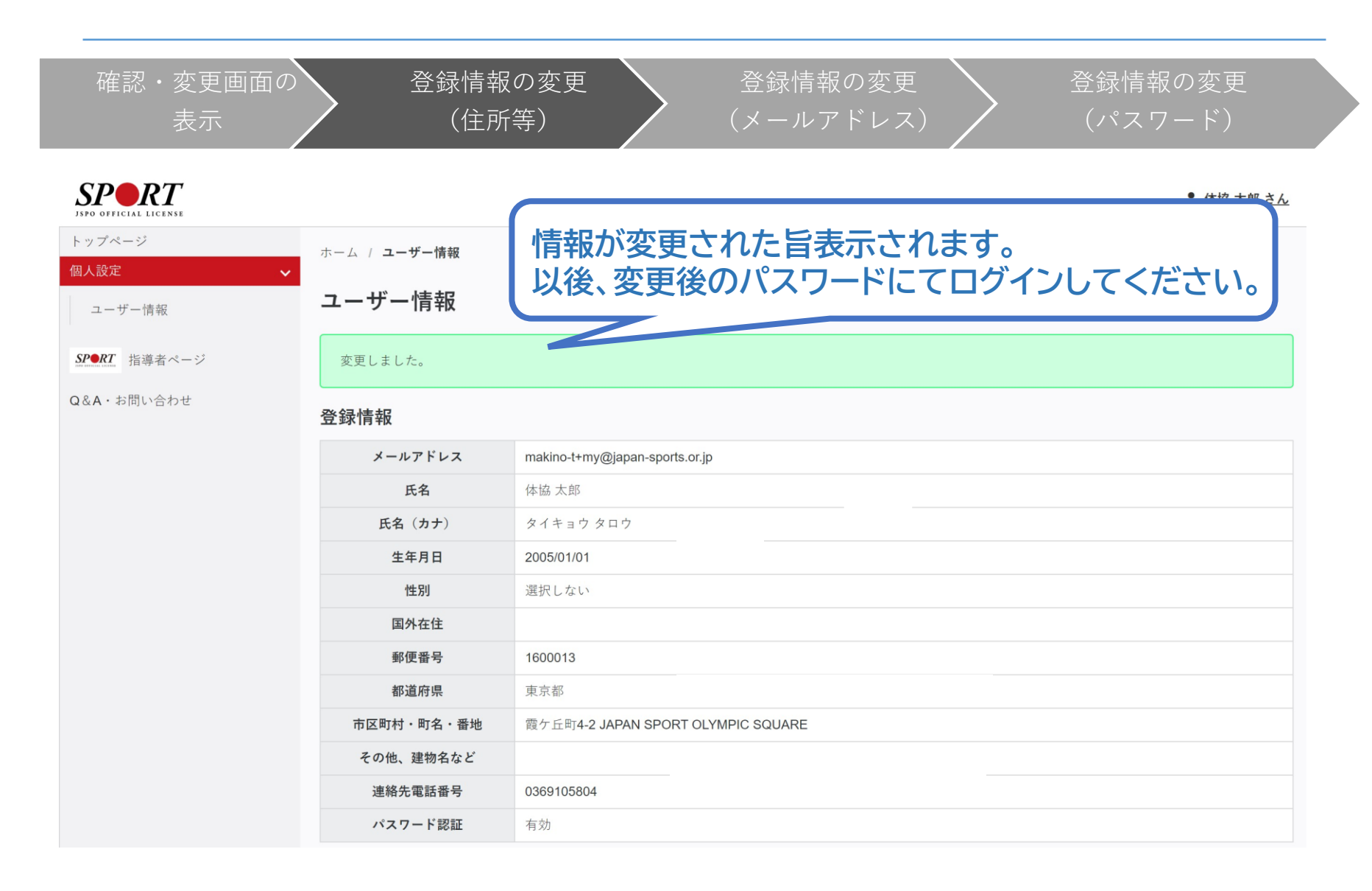

<span id="page-22-0"></span>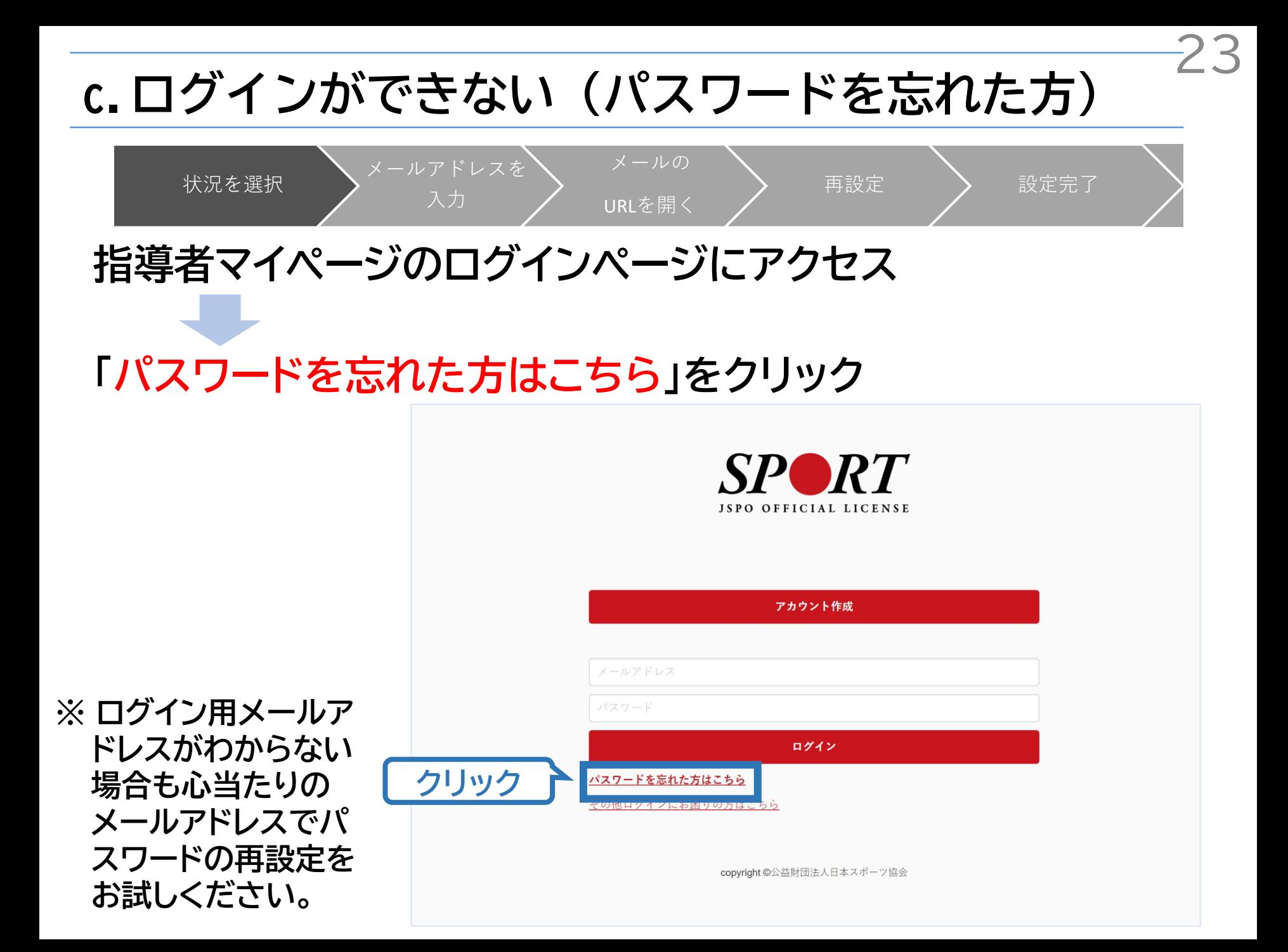

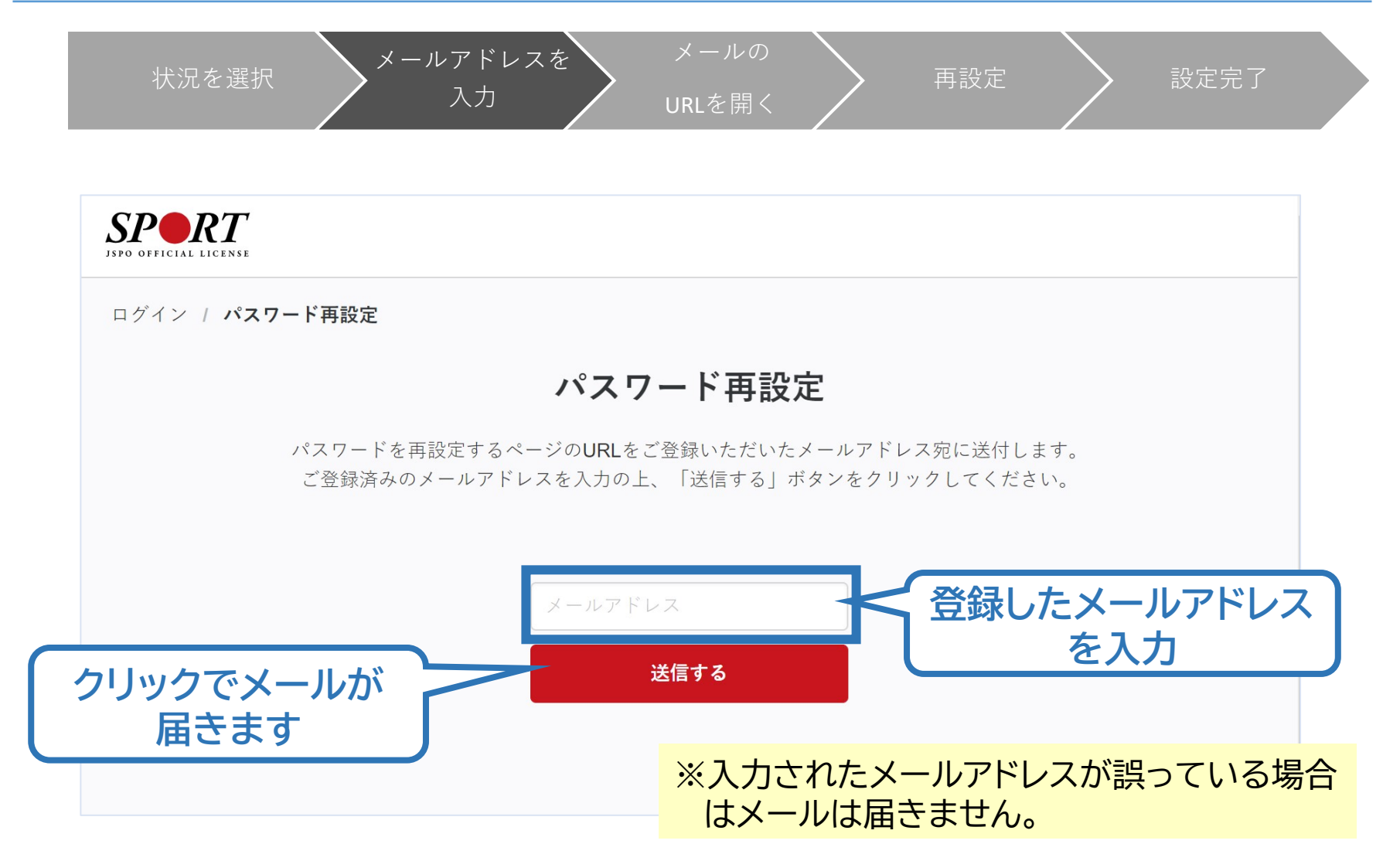

状況を選択 メールアドレスを

URLを開く

メールの

再設定 > 設定完了

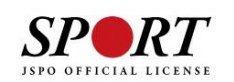

ログイン / パスワード再設定

#### メール送信完了

登録いただいているメールアドレス宛に「[指導者マイページ]パスワード再設定のご案内」という件名のメールをお送りしました。 メールに記されているURLにアクセスし、再設定手続きをおこなってください。

※メールが届かない場合

·迷惑メールと判断され、迷惑メールフォルダへ入ってしまう、またはメールが届かない場合があります。「@my.japansports.or.jp」を受信できるよう設定し、再度お試しください。

・受信するメールサービスによっては、メールが届くまでに時間がかかる場合があります。

入力

・ご入力いただいたメールアドレスが間違っている可能性があります。入力内容をご確認の上、再度お試しください。

· ご登録いただいていたメールドレスが現在使用できない場合等、ログインに関する問い合わせは、こちらのフォームからご連絡く ださい。

> ※「送信する」を押した後の画面です。 この画面は閉じてメールが届いているか 確認してください。

状況を選択 メールアドレスを

入力

URLを開く

メールの

再設定 > 設定完了

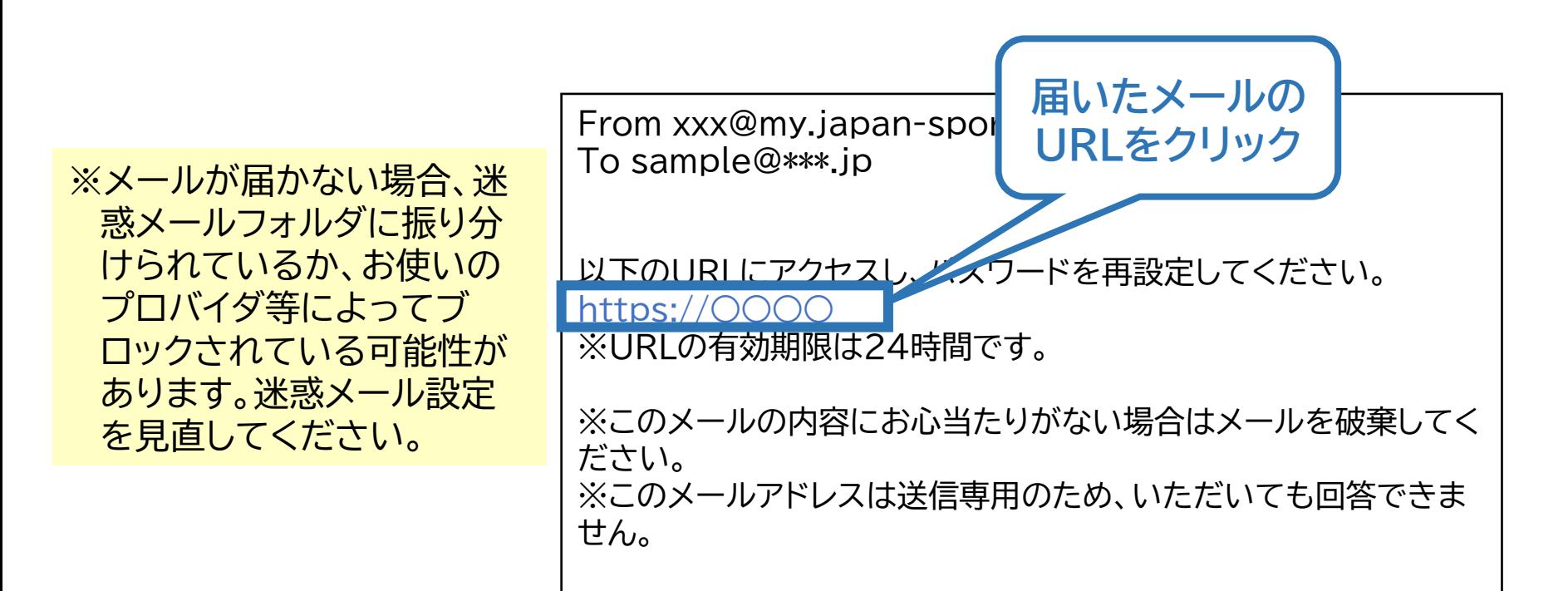

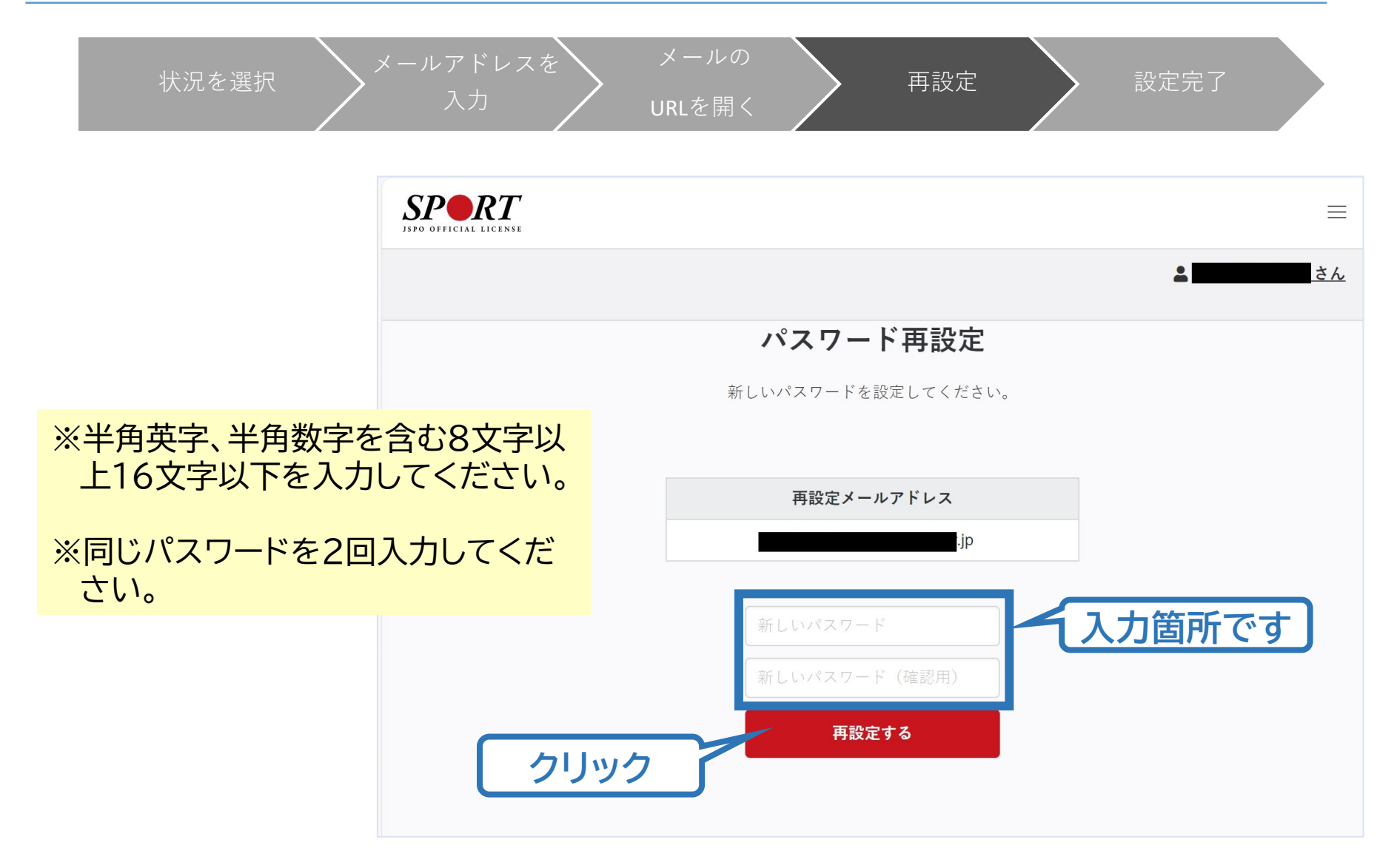

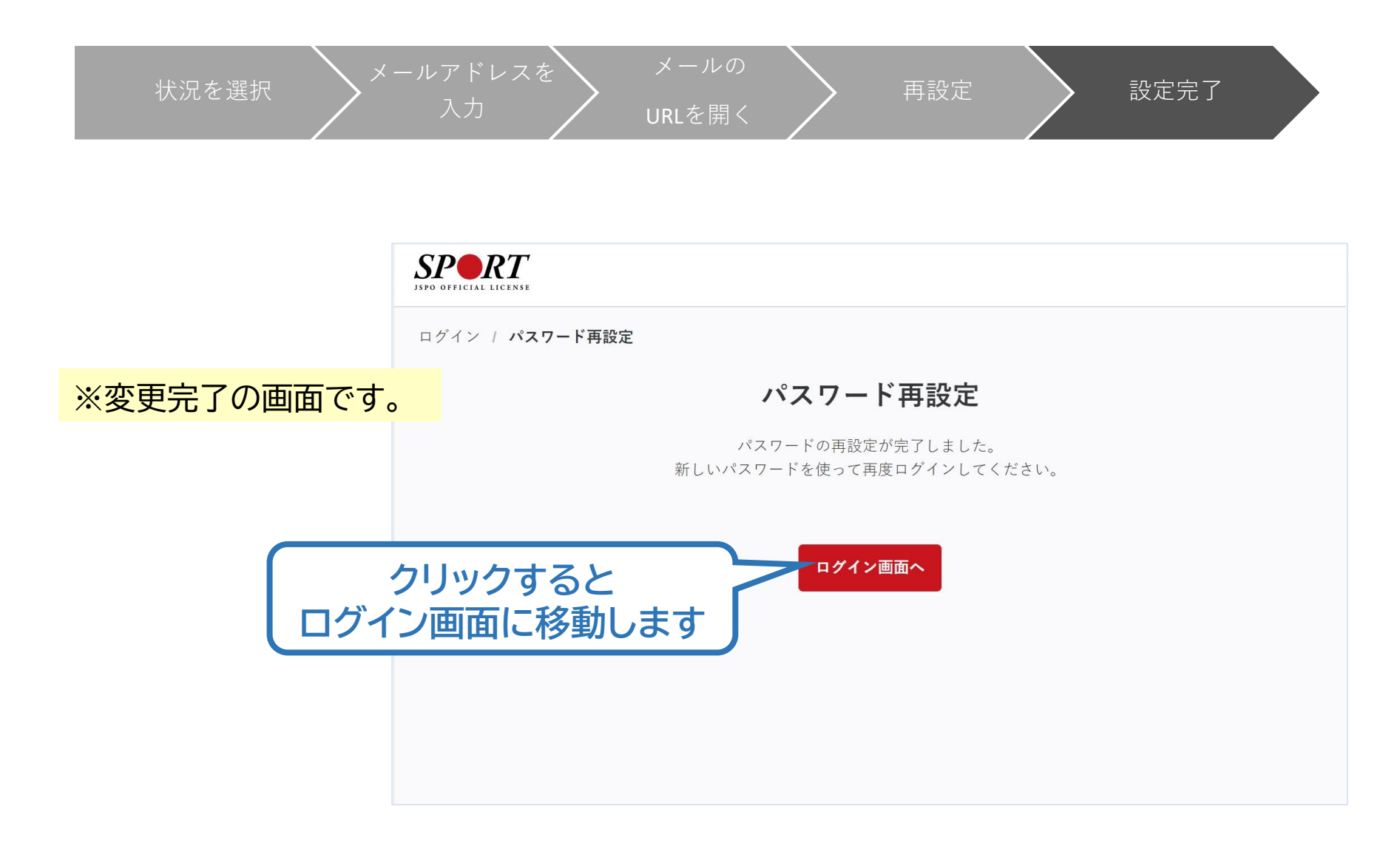

# <span id="page-28-0"></span>**d.ログインができない (パスワードを忘れた 以外)**

#### **指導者マイページのログインページにアクセス**

#### **「その他ログインにお困りの方はこちら」をクリック**

**クリック**

**事例) ・パスワードを忘れてしまい、パ スワード再設定用メールを受 信することもできない(ログイ ン用メールアドレスが現在利 用できない)**

**・既にJSPO資格を持っている がマイページにログインしたこ とがない**

**※マイページにログインできる場合の [メールアドレス変更は](#page-17-0)、ご自身でマ イページにログインした後に手続き をお願いします**

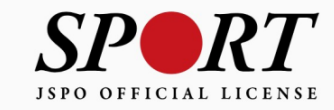

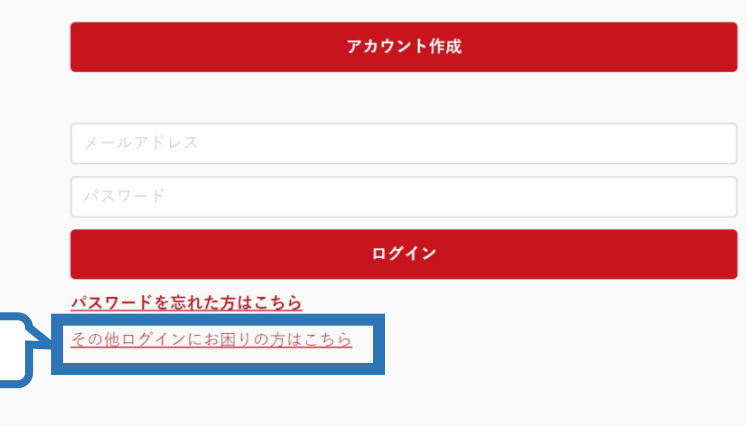

copyright ©公益財団法人日本スポーツ協会

# **d.ログインができない (パスワードを忘れた 以外)**

**お問合せフォームの質問に沿って状況をご回答ください。 状況に応じて、ご確認・対応いただきたい内容を表示します。** ・お問い合わせをいただいた場合、回答までに5営業日程度かかる場合があ ります。

30

・お問い合わせはメールで回答いたします。登録いただいたメールアドレス が受信できない場合、手続きができませんので、「japan-sports.or.jp」 及び「my.japan-sports.or.jp」を受信できるよう、あらかじめ設定をご 確認ください。

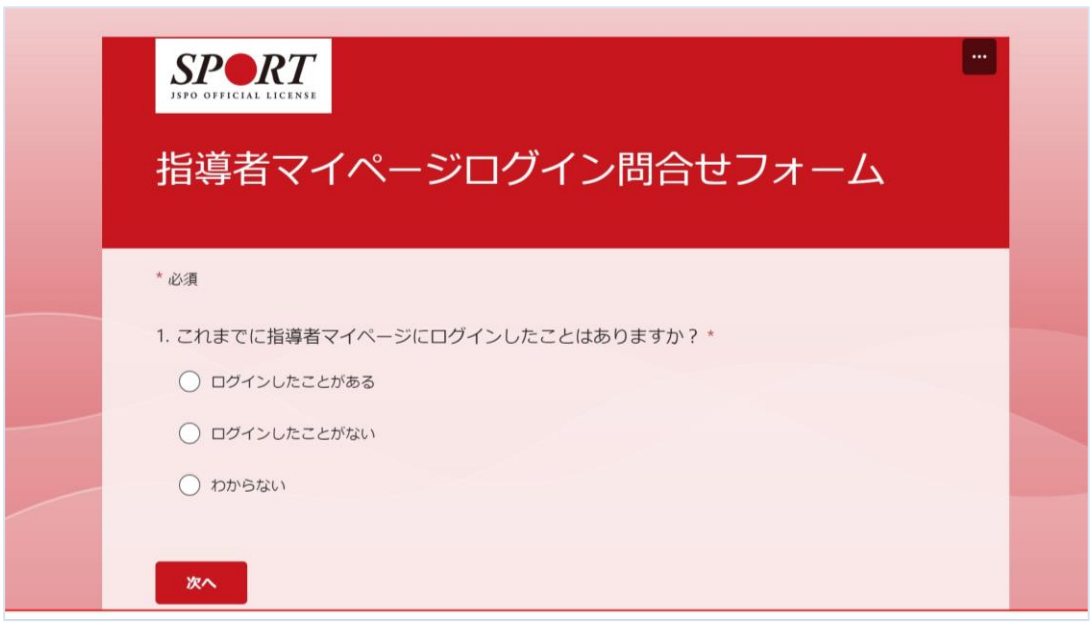